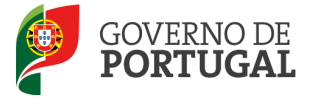

MINISTÉRIO DA EDUCAÇÃO E CIÊNCIA

Direção-Geral da Administração Escolar

# MANUAL DE INSTRUÇÕES Candidatura Eletrónica

# Concurso Interno e Externo

Tipo de candidato - EXTERNO

NOS TERMOS DO AVISO N.º 5466-A/2013 de 22 de ABRIL, PUBLICADO EM DIÁRIO DA REPÚBLICA, N.º78, SUPLEMENTO, 2.ª SÉRIE.

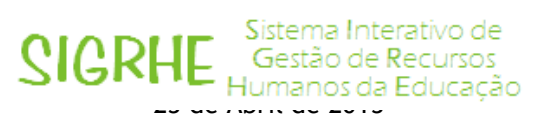

V01

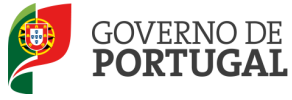

# Índice

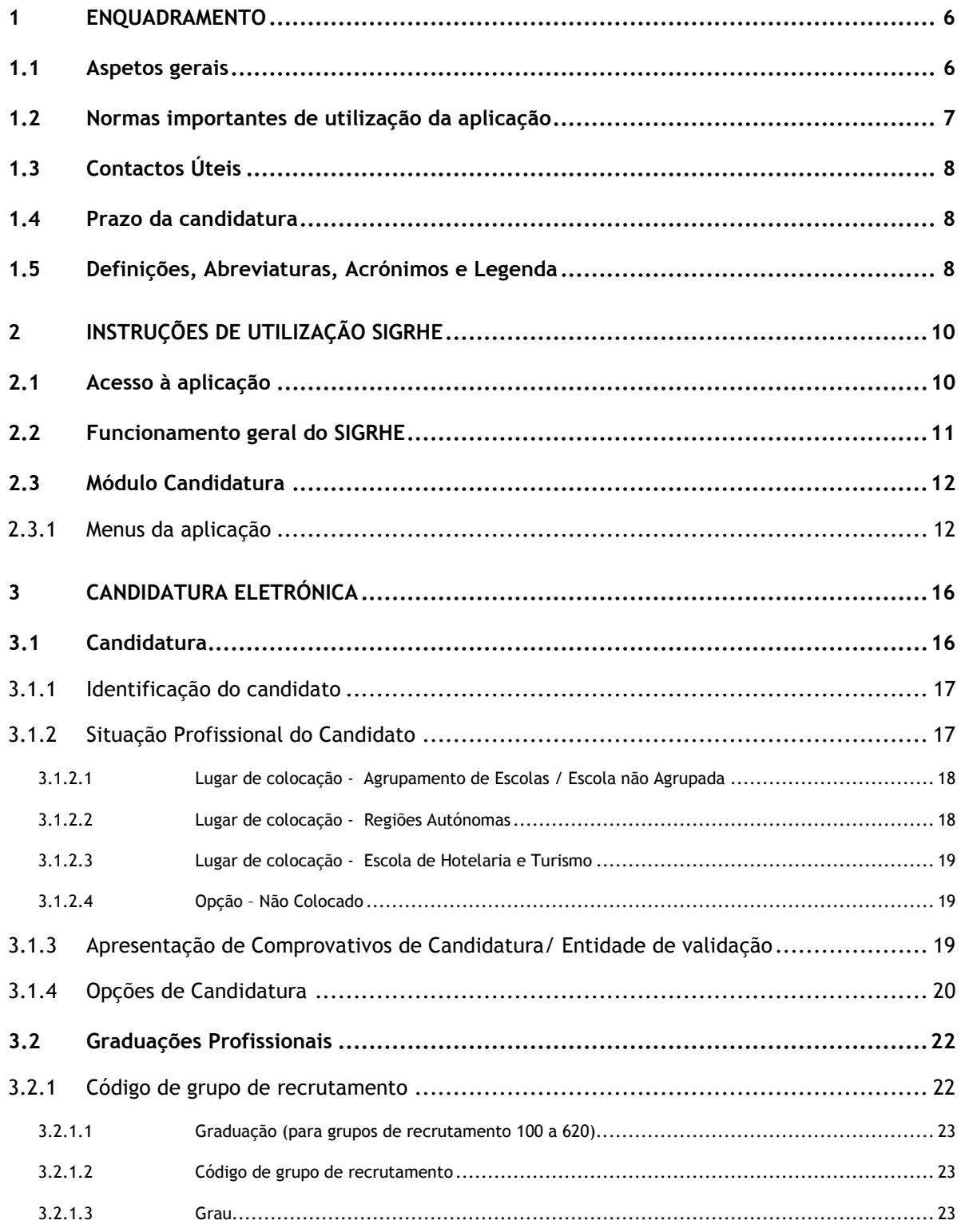

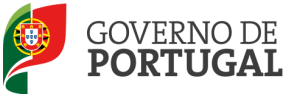

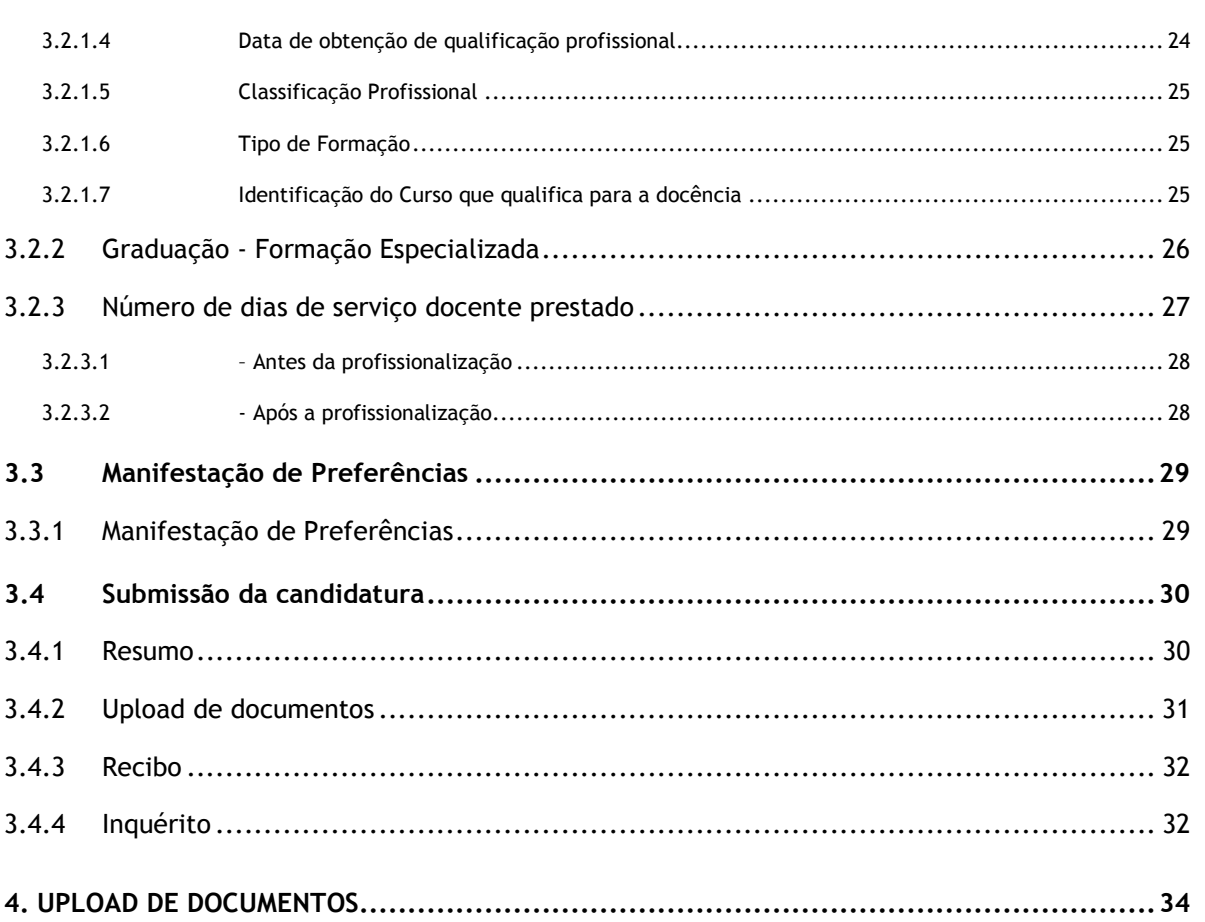

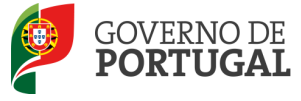

# ÍNDICE DE IMAGENS

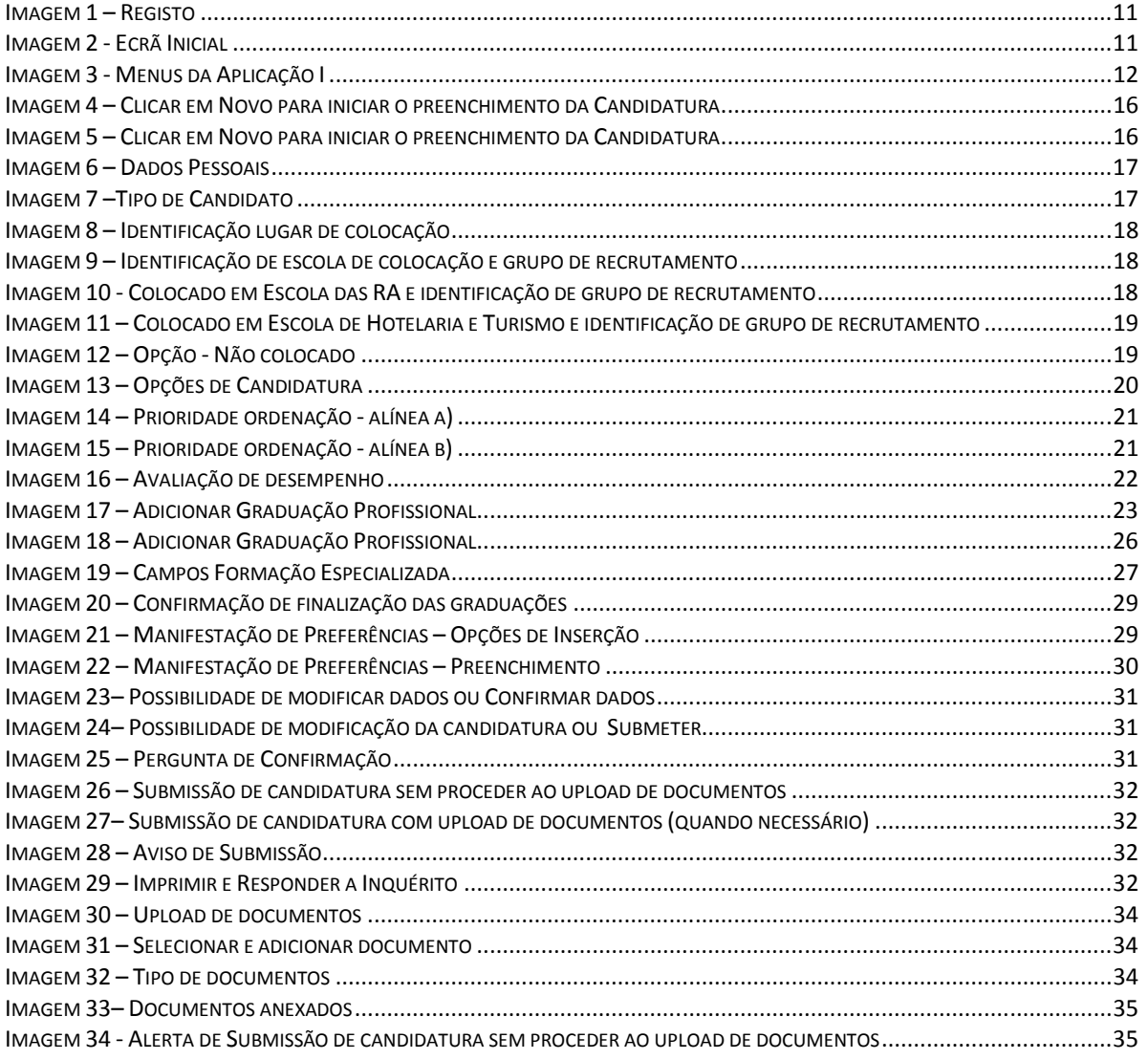

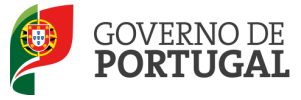

MINISTÉRIO DA EDUCAÇÃO E CIÊNCIA

Direção-Geral da Administração Escolar

# 1 Enquadramento

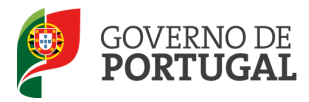

# **Enquadramento**

# 1.1 Aspetos gerais

O presente documento consolida a informação necessária à utilização da aplicação informática "CANDIDATURA" disponibilizada aos candidatos pela Direção-Geral da Administração Escolar (DGAE).

Este manual visa apoiar o preenchimento da candidatura eletrónica, esclarecendo sobre todos os procedimentos do concurso eletrónico onde, e para os devidos efeitos, é requerida a participação e a intervenção do candidato, bem como sobre procedimentos inerentes ao concurso.

Nos termos do determinado no Decreto-Lei n.º 132/2012, de 27 de junho, dá-se início ao concurso interno e externo destinado a Educadores de Infância e a Professores dos Ensinos Básico e Secundário, para mobilidade de docentes de carreira, por transição de grupo de recrutamento ou por transferência de agrupamento ou escola, e ingresso na carreira de docentes portadores de qualificação profissional, no ano escolar de 2013/2014.

Ao concurso externo podem candidatar-se os candidatos que preencham os requisitos de admissão, previsto no art.º 22.º do Estatuto da Carreira Docente (ECD).

A Direção-Geral da Administração Escolar (DGAE) disponibiliza uma aplicação informática para efeitos de candidatura aos referidos concursos, onde todos os interessados deverão formalizar a sua candidatura.

Todos os candidatos que manifestem a intenção de se candidatar, devem indicar os elementos necessários à graduação e ordenação no grupo ou grupos de recrutamento em que são detentores de qualificação profissional e manifestar as preferências, nos termos dos artigos 7.º, 8.º, 9.º e 10.º do Decreto-Lei n.º 132/2012, de 27 de junho.

A Portaria n.º 156-B/2013, de 19 de abril, extinguiu os quadros de zona pedagógica estabelecidos pela Portaria n.º 79-B/94, de 4 de fevereiro, alterada pelas Portarias n.ºs 721/95, de 6 de julho, 359/98, de 26 de junho, 224/2000, de 20 de abril, e 1282/2002, de 20 de setembro, e criou 10 novos quadros de zona pedagógica.

# Transição dos quadros de zona pedagógica extintos para novos quadros de zona pedagógica (criados no anexo I da Portaria n.º 156-B/2013, de 19 de abril)

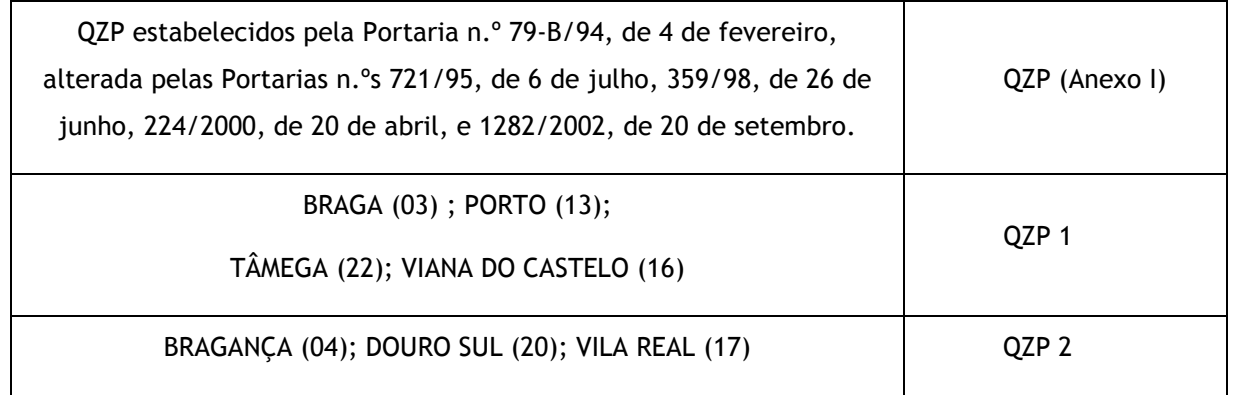

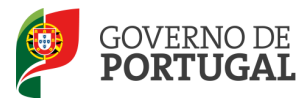

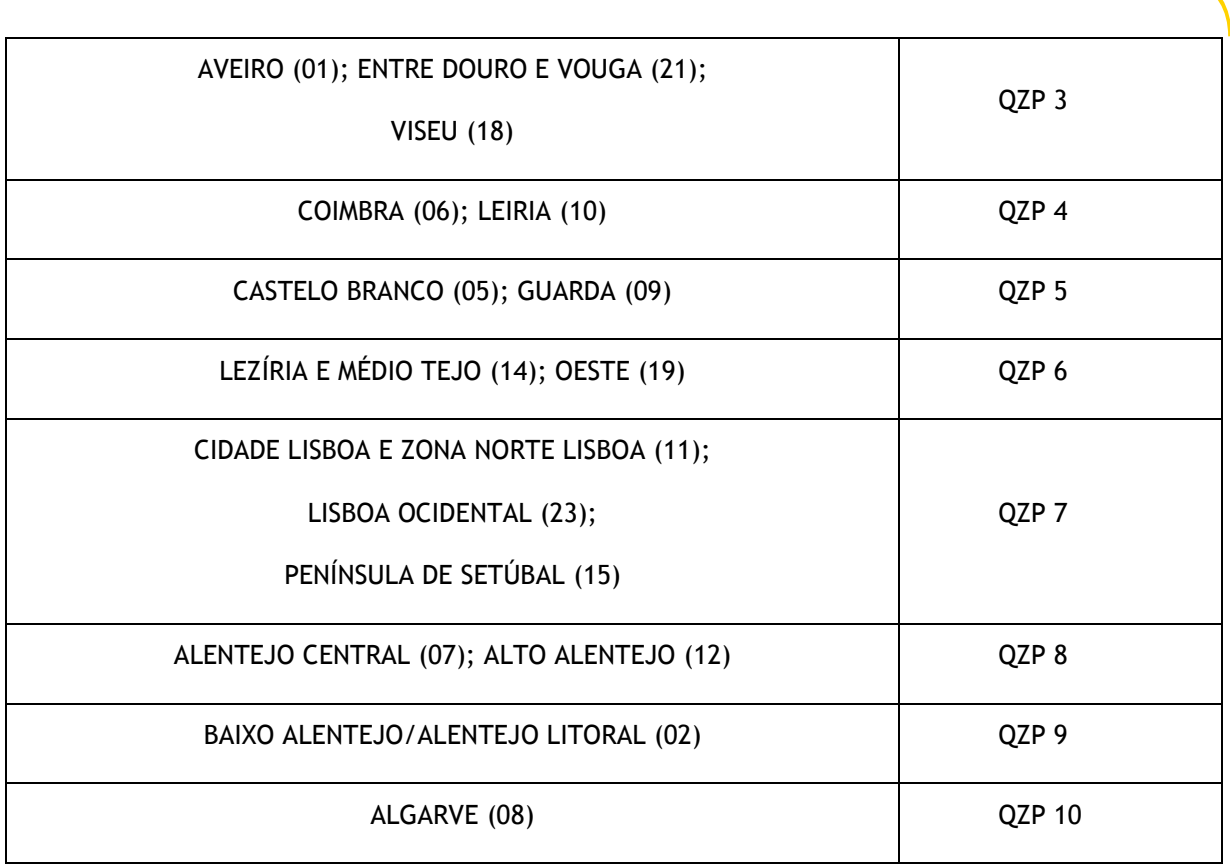

Os professores cooperantes abrangidos pelo Despacho n.º 278/79, de 6 de dezembro, bem como os residentes nas Regiões Autónomas ou no estrangeiro terão, obrigatoriamente, de fazer a importação informática (upload) dos documentos comprovativos dos dados de candidatura (que substitui a sua remessa via postal), através da candidatura eletrónica.

# 1.2 Normas importantes de utilização da aplicação

Para que a candidatura seja realizada com sucesso, deve prestar especial atenção aos seguintes pontos:

- a) A candidatura ao concurso é obrigatoriamente apresentada através de formulário eletrónico;
- b) O candidato é o único responsável pelos dados introduzidos na candidatura;
- c) Deve garantir que todos os dados e documentos necessários à validação da candidatura estejam disponíveis no agrupamento de escolas/escola não agrupada identificada, até final do prazo legalmente previsto;
- d) Apenas no caso dos professores cooperantes abrangidos pelo Despacho n.º 278/79, de 6 de dezembro, bem como, dos residentes nas Regiões Autónomas ou no estrangeiro, os documentos necessários à validação da candidatura devem ser importados informaticamente por esta aplicação (upload) durante o prazo da candidatura, não sendo admissível, nestes casos, a sua remessa por qualquer outra via.

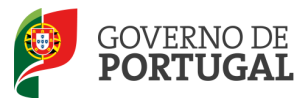

e) O candidato deve proceder a uma leitura cuidada e completa do Decreto-Lei n.º 132/2012, de 27 de junho, ao Aviso n.º 5466-A/2013, publicado em Diário da República, N.º 78, Suplemento, 2.ª Série, de 22 de abril, bem como de outros documentos de apoio que se encontram disponíveis na página da DGAE www.dgae.mec.pt, nomeadamente deste Manual de Instruções.

Para o esclarecimento de dúvidas, pode contactar o Centro de Atendimento Telefónico (CAT), ou dirigir-se à Loja DGAE, em funcionamento das 10:00 horas às 18:00 horas, todos os dias úteis.

# 1.3 Contactos Úteis

Centro de Atendimento Telefónico – CAT - 213 943 480, em funcionamento das 10:00 horas e às 18:00 horas, dias úteis.

# Centro de atendimento presencial na Direção-Geral da Administração Escolar– Loja DGAE

Av. 24 de Julho n.º 142, 1.º andar, Lisboa, em funcionamento das 10:00 horas às 18 horas, dias úteis.

1.4 Prazo da candidatura

O prazo para apresentação da candidatura, para o primeiro grupo (A a K), decorre das 10:00 horas, de dia 23 de abril, às 18:00 horas (Portugal continental), de dia 3 de maio, e, para o segundo grupo (L a Z), das 10:00 horas, de dia 26 de abril, às 18:00 horas (Portugal continental), de dia 7 de maio, correspondente a 7 dias úteis.

- 1.5 Definições, Abreviaturas, Acrónimos e Legenda
- CAT Centro do Atendimento Telefónico
- DGAE Direção-Geral da Administração Escolar
- Escola Agrupamento de Escolas ou escola não agrupada

Os ecrãs disponibilizados neste manual são ilustrativos da aplicação, podendo conter ligeiras diferenças face aos ecrãs finais a disponibilizar.

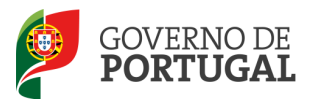

MINISTÉRIO DA EDUCAÇÃO E CIÊNCIA

Direção-Geral da Administração Escolar

# 2 Instruções de Utilização

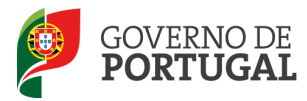

# 2 Instruções de utilização SIGRHE

# 2.1 Acesso à aplicação

A aplicação encontra-se disponível no Portal da DGAE ou diretamente através do endereço: https://sigrhe.dgae.mec.pt/.

Nota: A aplicação encontra-se otimizada para Google Chrome e Mozilla Firefox, sendo compatível também com Apple Safari, Opera e Microsoft Internet Explorer 8, pelo que é aconselhada a atualização do software de acesso à internet para as referidas versões, para uma melhor utilização da aplicação.

Para aceder à aplicação, deverá utilizar os dados de acesso (número de utilizador e palavra-chave) com que habitualmente se autentica nas aplicações da DGAE.

De acordo com o n.º 6 do artigo 6.º do Decreto-Lei n.º 132/2012, de 27 de junho, a candidatura é precedida de uma inscrição obrigatória, que deve ser efetivada na aplicação Registo, disponível na página eletrónica da DGAE.

A aplicação de Registo destina-se apenas aos interessados que ainda não possuem número de utilizador e palavra-chave e visa, para além da atribuição destes códigos aos candidatos, proceder à recolha de dados pessoais, tais como identificação pessoal, residência e contactos. Deve prestar especial atenção ao preenchimento dos campos "Documento de Identificação" (1.2) e "Número do Documento" (1.3), uma vez que, por questões de segurança, não podem ser alterados posteriormente no formulário da candidatura.

Tem de indicar uma palavra-chave (constituída por 8 a 13 dígitos) que lhe permitirá o acesso nas diferentes etapas do processo.

Depois de cuidadosamente preenchidos todos os elementos, deve carregar no botão **. Submeter** 

Deve guardar o número de utilizador e a palavra-chave em lugar seguro e não o deve partilhar com ninguém.

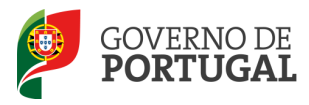

#### **REGISTO**

Após ter criado o seu utilizador e ter recebido o nº de utilizador, a sua conta estará ativada imediatamente a seguir ao registo .No entanto, a ativação para outras aplicações externas ao SIGRHE poderá levar até 24 horas. Se já possui um número de utilizador com o qual já acedeu às aplicações do SIGRHE, não deve criar novo utilizador.

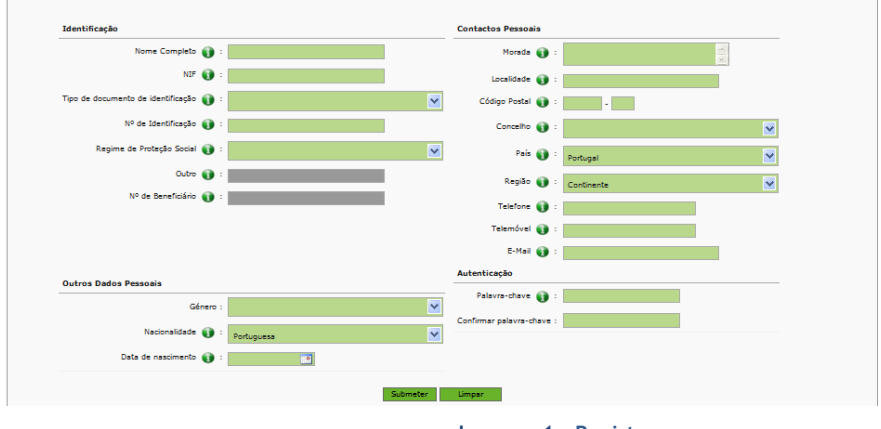

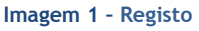

# 2.2 Funcionamento geral do SIGRHE

As instruções gerais do funcionamento do SIGRHE encontram-se no Manual Geral de Utilização do SIGRHE, disponível na área DOCUMENTAÇÃO do lado direito do ecrã de entrada do SIGRHE (após autenticação).

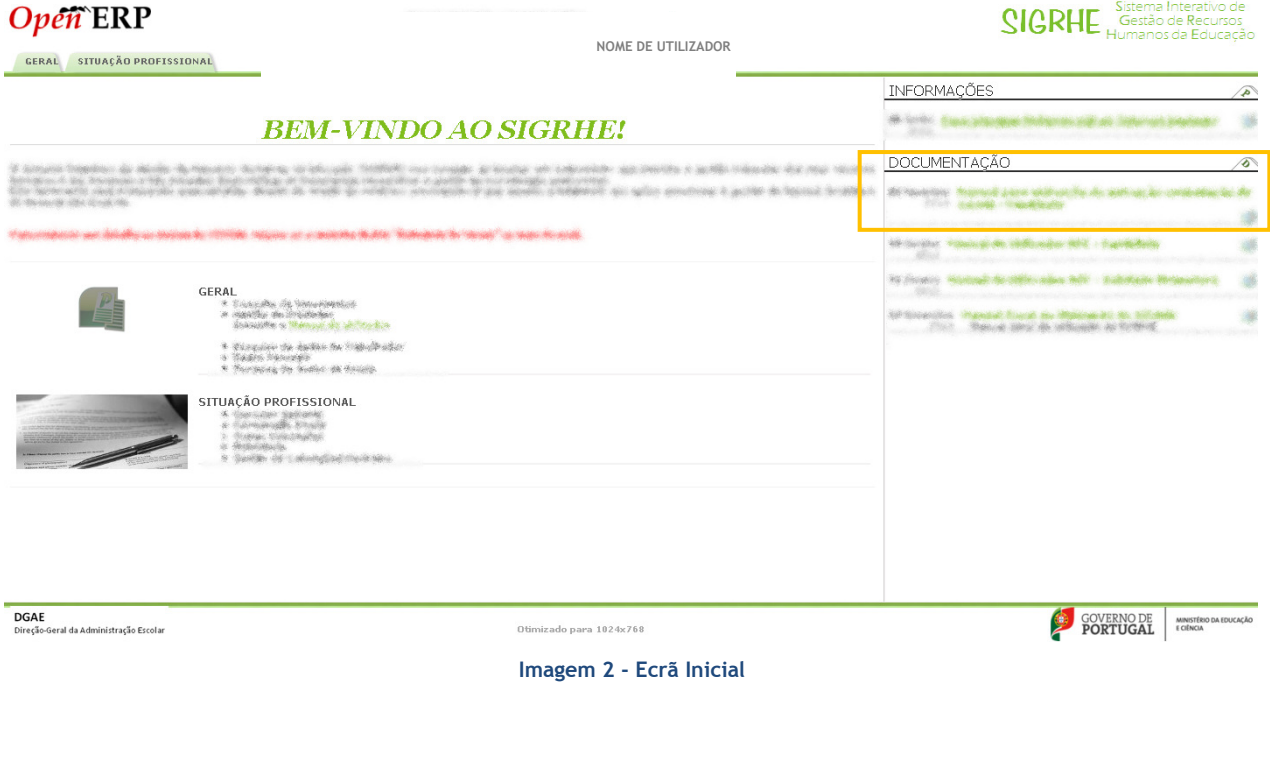

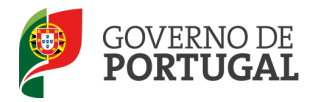

# 2.3 Módulo Candidatura

# 2.3.1 Menus da aplicação

Após entrada no ecrã inicial, o utilizador deverá selecionar o separador "Situação Profissional".

As funcionalidades do separador selecionado são exibidas num menu, visível no lado esquerdo do ecrã, onde se encontra disponível a opção Concurso Nacional 2013, onde é possível selecionar a opção Candidatura.

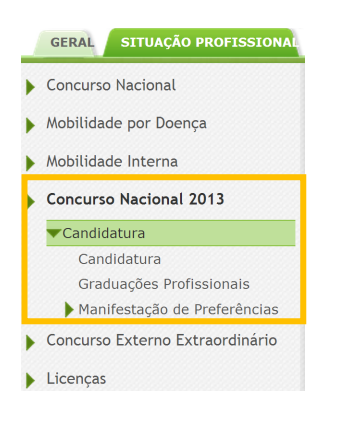

Imagem 3 - Menus da Aplicação I

Ao longo dos passos da aplicação vão surgir vários botões/ícones, cujas funcionalidades são descritas na tabela seguinte:

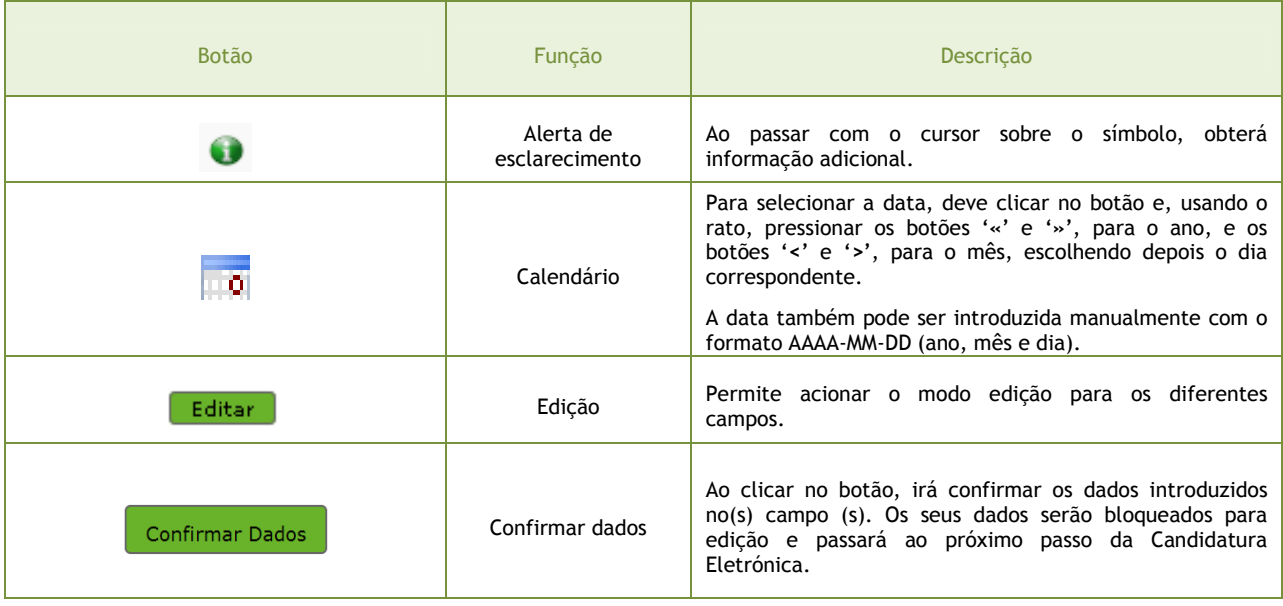

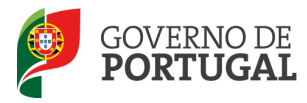

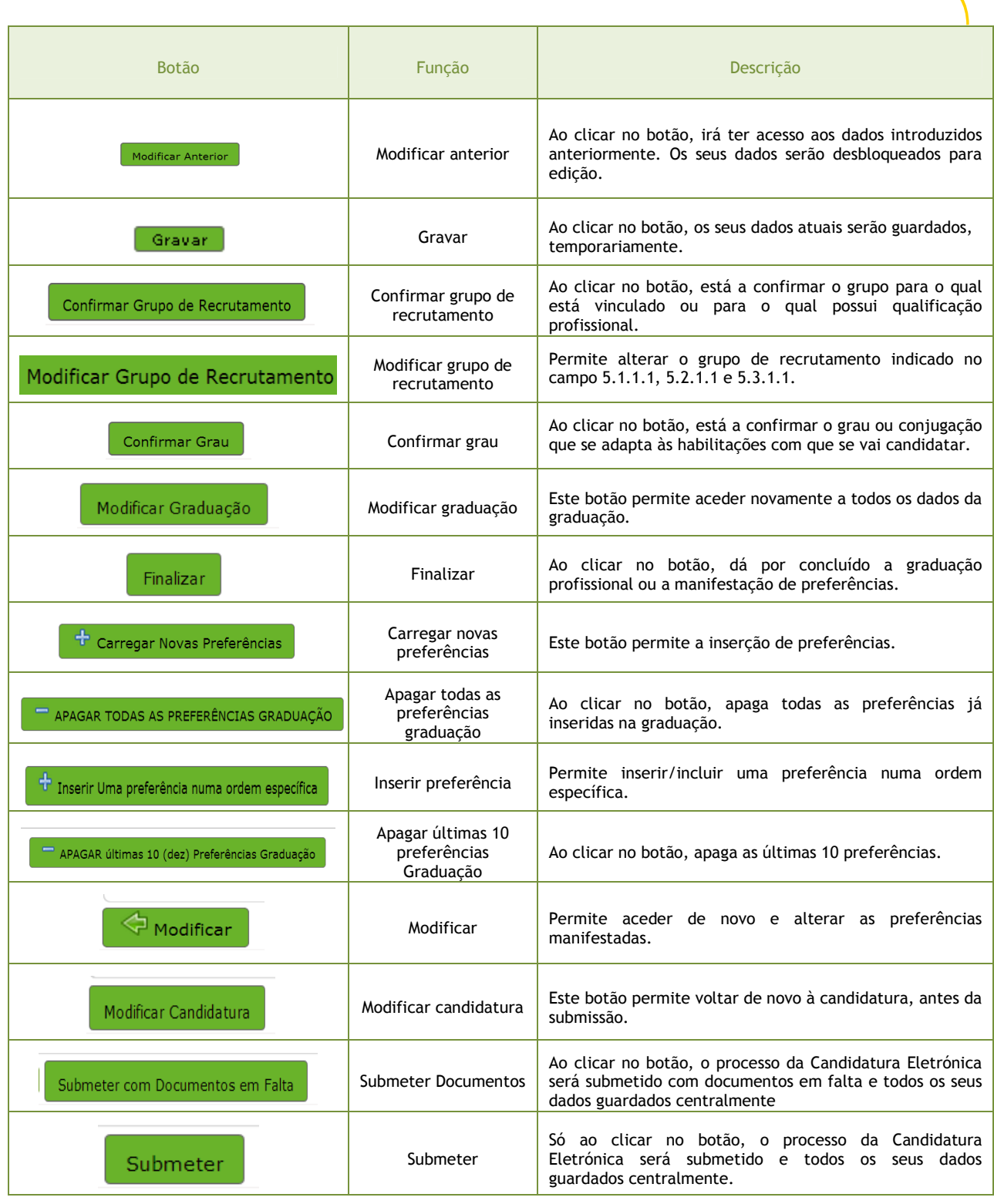

É de salientar que pode efetuar a sua candidatura em vários períodos temporais, desde que dentro do prazo, não sendo obrigatório efetuar toda a candidatura de uma só vez.

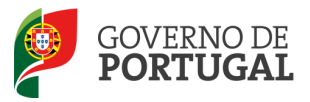

Para aceder de novo, deverá selecionar a candidatura previamente iniciada. Para que a mesma fique imediatamente disponível para edição, deverá carregar sobre o ícone  $\mathscr{L}.$ 

Caso selecione a candidatura sem ser através do ícone  $\sqrt{\phantom{a}}$ , irá aceder em modo consulta, pelo que deverá sempre carregar no botão **Editar**o para poder alterar dados e/ ou continuar o preenchimento.

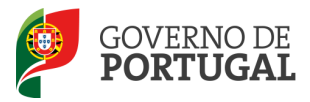

MINISTÉRIO DA EDUCAÇÃO E CIÊNCIA

Direção-Geral da Administração Escolar

# 3. Candidatura Eletrónica

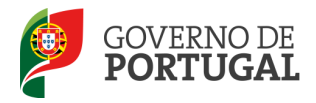

# 3 Candidatura eletrónica

A candidatura eletrónica encontra-se estruturada em 3 partes:

- Candidatura
- Graduações Profissionais
- Manifestação de Preferências

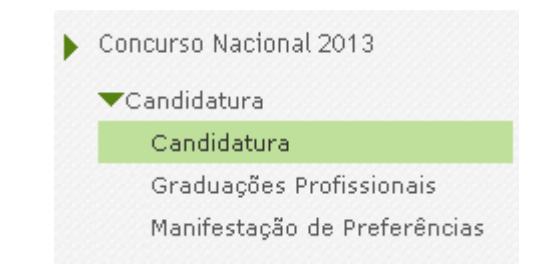

### Imagem 4 – Clicar em Novo para iniciar o preenchimento da Candidatura

Alertam-se os candidatos que só após preenchimento de cada uma destas partes o candidato poderá submeter na íntegra a sua candidatura, tornando-se assim opositor ao concurso.

# 3.1 Candidatura

Para dar início ao preenchimento da candidatura, selecione **Novo** 

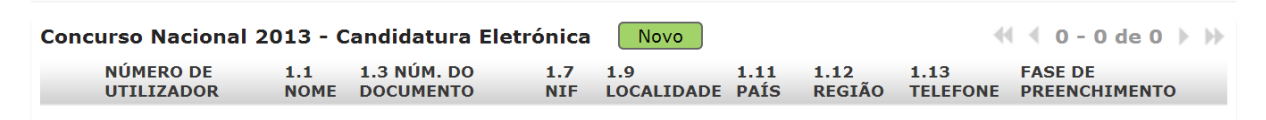

# Imagem 5 – Clicar em Novo para iniciar o preenchimento da Candidatura

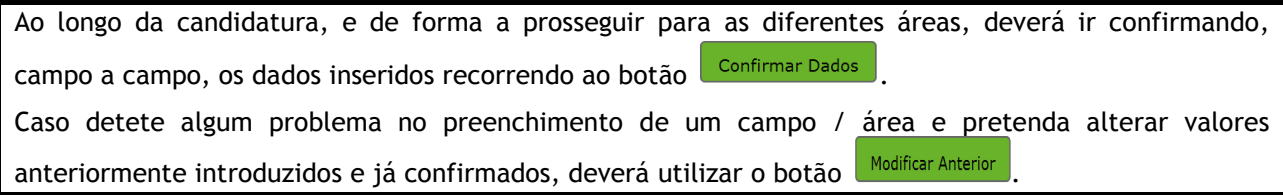

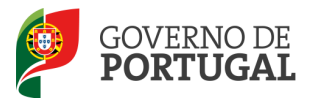

# 3.1.1 Identificação do candidato

Esta página apresenta os dados pessoais que o candidato inseriu na altura do preenchimento da respetiva Inscrição Obrigatória/Registo.

O candidato deve sempre verificar, cuidadosamente, se todos os dados nesta secção correspondem à sua situação atual.

Os campos 1.2 'Doc. de Identificação' e 1.3 'Núm. do Documento' não são passíveis de alteração, nesta etapa. Caso detete alguma incorreção, deve contactar a DGAE, enviando, para o Fax n.º 213943492 ou através do endereço de e-mail dgp@dgae.mec.pt, um requerimento e cópia do seu documento de identificação, solicitando a correção dos referidos campos.

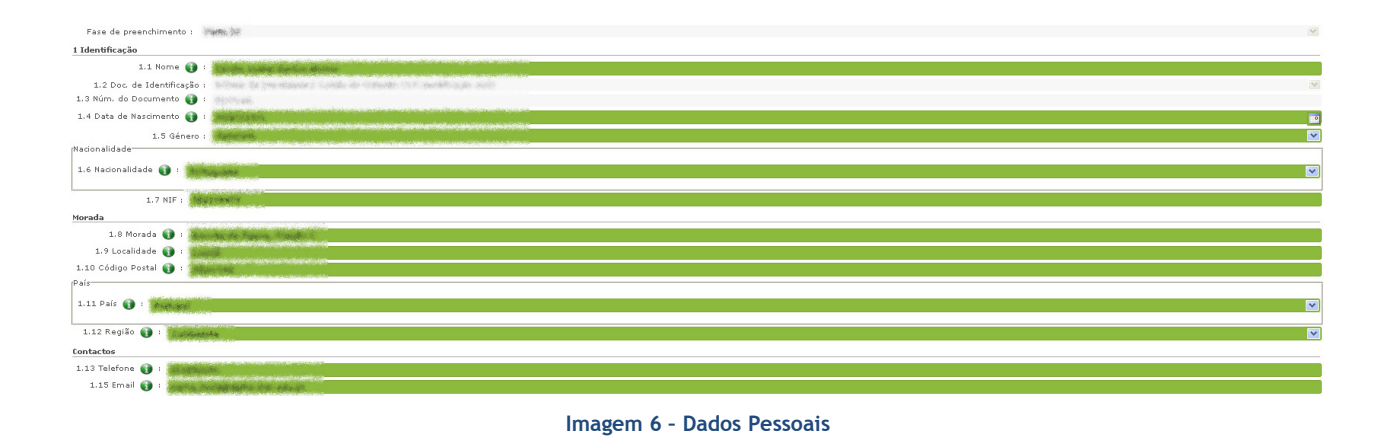

# 3.1.2 Situação Profissional do Candidato

A candidatura irá iniciar-se com o preenchimento obrigatório do campo 2.1, Tipo de Candidato. Neste campo, os candidatos que não são docentes de carreira devem escolher a opção "EXTERNO"-

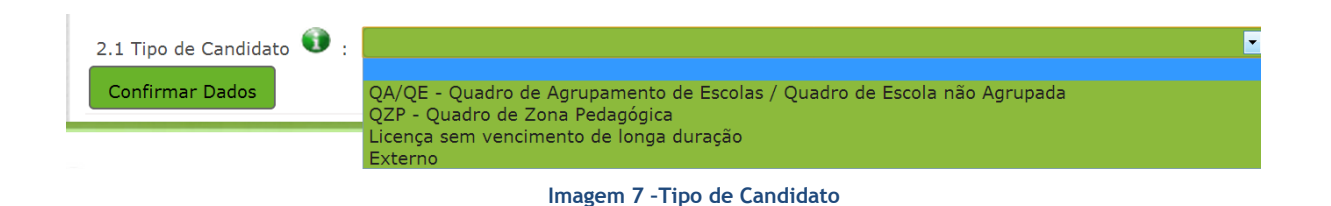

# Atenção: O campo 2.1 – Tipo de Candidato é um campo inalterável, conforme dispõe o capítulo VII da Parte III do aviso de abertura do concurso, pelo que deverá ter atenção ao seu preenchimento.

Confirmado o campo 2.1, o candidato deverá indicar a sua situação de colocação à data da submissão da candidatura.

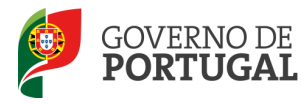

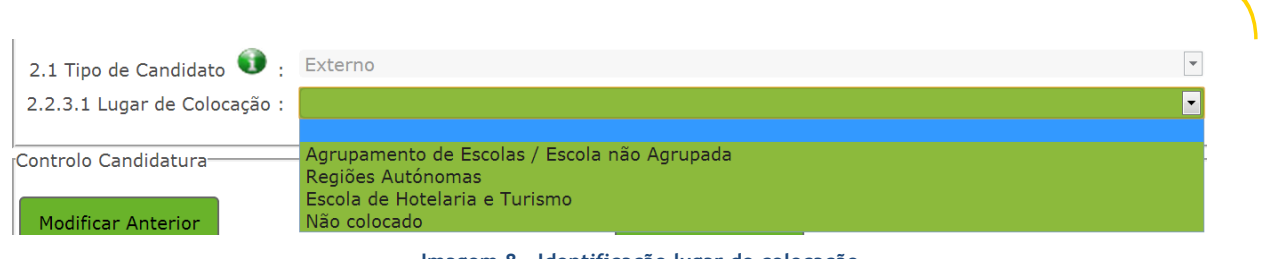

Imagem 8 – Identificação lugar de colocação

3.1.2.1 Lugar de colocação - Agrupamento de Escolas / Escola não Agrupada

No caso do candidato se encontrar colocado num Agrupamento de Escolas / Escola não Agrupada do Continente, deve indicar a primeira opção.

Em seguida deverá indicar o código do Agrupamento de Escolas / Escola não Agrupada de colocação e código do Grupo de Recrutamento de colocação.

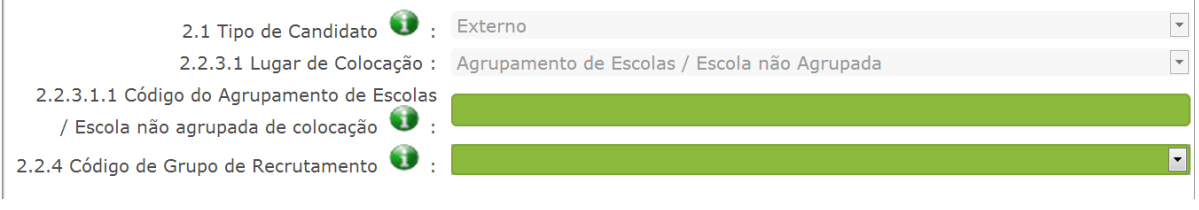

Imagem 9 – Identificação de escola de colocação e grupo de recrutamento

A lista de códigos de agrupamentos de escolas ou escolas não agrupadas do Ministério da Educação está disponível para consulta em www.dgae.mec.pt.

3.1.2.2 Lugar de colocação - Regiões Autónomas

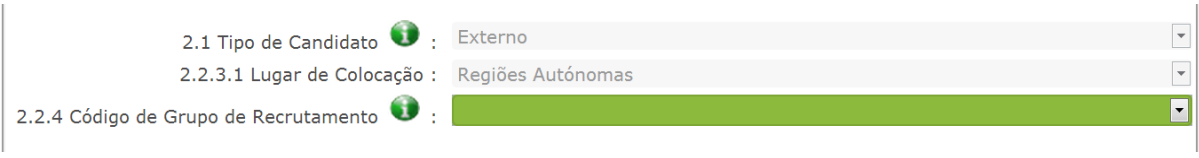

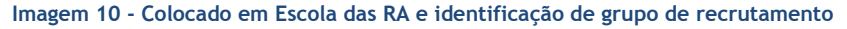

No caso do candidato se encontrar colocado numa Escola da Região Autónoma da Madeira ou dos Açores, deve indicar a opção Regiões Autónomas.

Em seguida deverá indicar o código do Grupo de Recrutamento de colocação.

Nota: Os docentes colocados nas Regiões Autónomas em grupos da Educação Especial, devem selecionar RAQEE

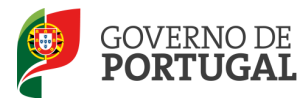

3.1.2.3 Lugar de colocação - Escola de Hotelaria e Turismo

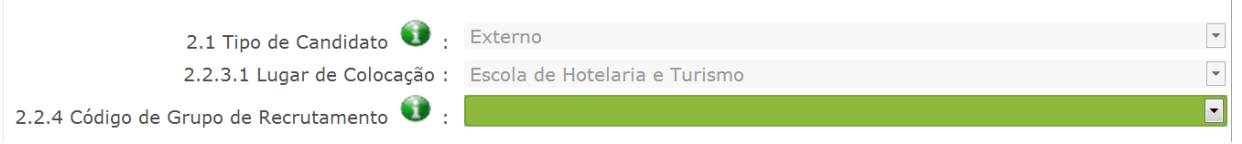

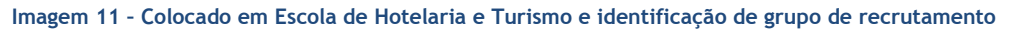

No caso do candidato se encontrar colocado numa Escola de Hotelaria e Turismo, deve indicar essa opção.

Em seguida, deverá indicar o código do Grupo de Recrutamento de colocação.

# 3.1.2.4 Opção – Não Colocado

Os candidatos que selecionaram no campo Lugar de colocação a opção Não colocado, deverão Confirmar Dados confirmar novamente a escolha efetuada através do botão

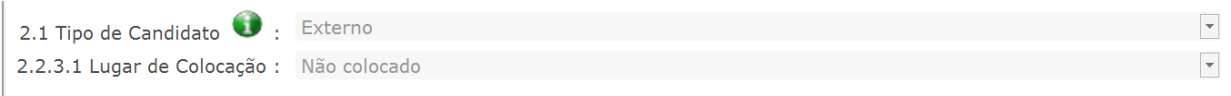

### Imagem 12 – Opção - Não colocado

# 3.1.3 Apresentação de Comprovativos de Candidatura/ Entidade de validação

A definição da entidade de validação e local de apresentação dos comprovativos de candidatura varia de acordo com o tipo de colocação indicado no campo Lugar de Colocação.

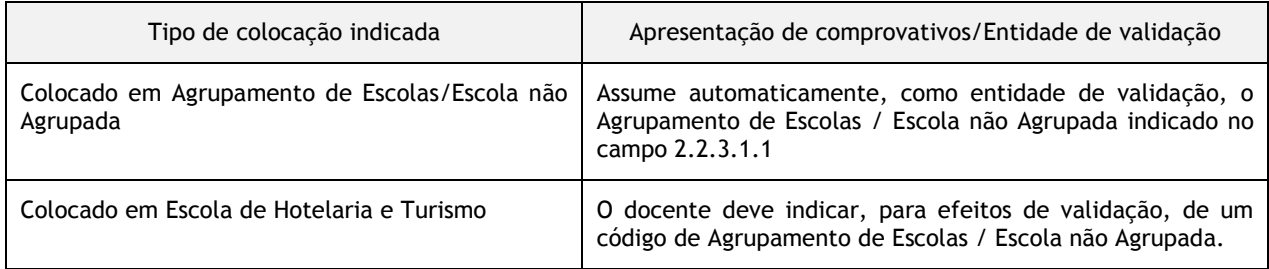

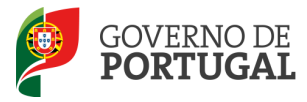

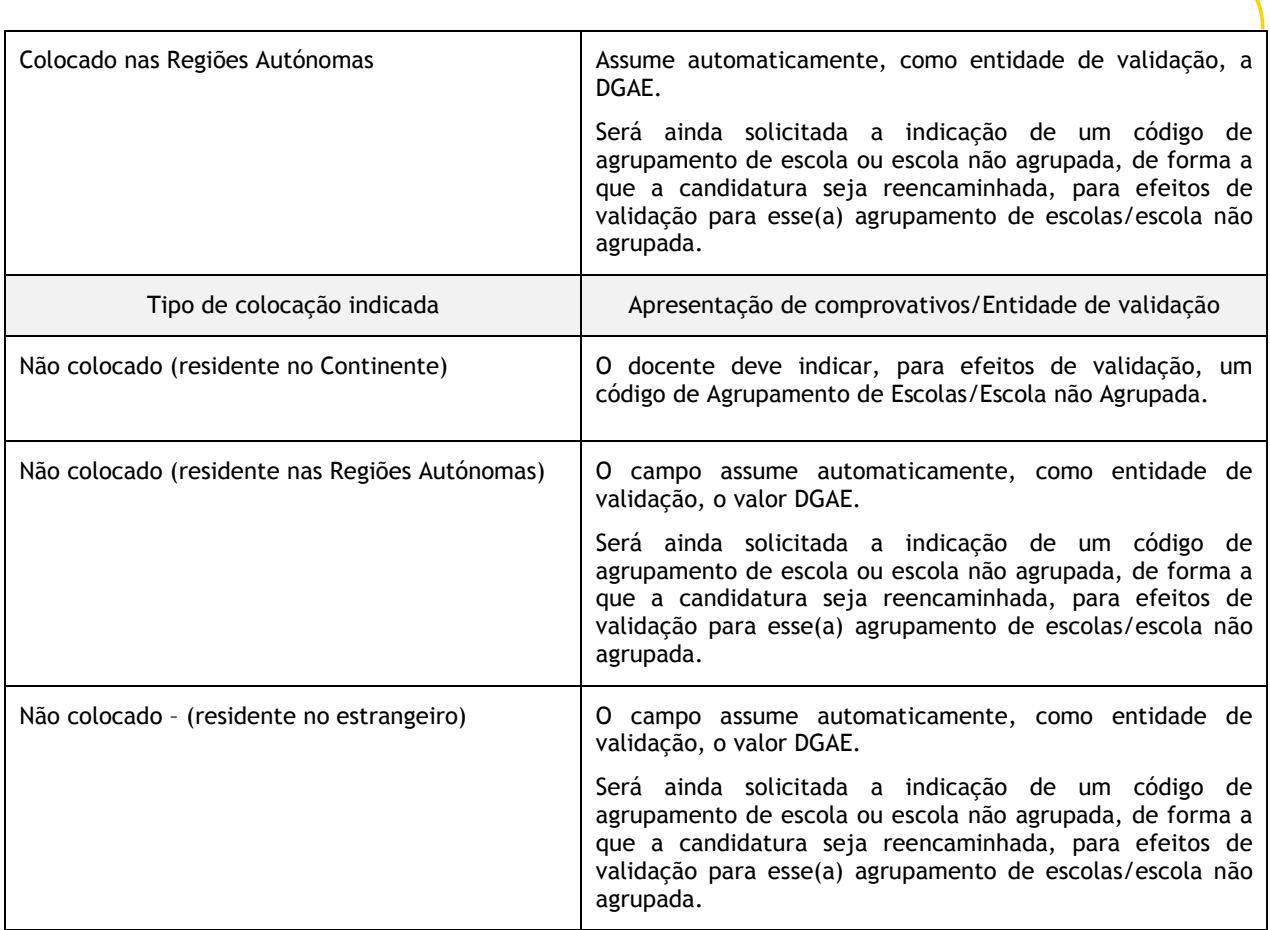

Caso detete algum problema no preenchimento e pretenda alterar um campo de um ecrã já confirmado, deverá utilizar o botão Modificar Anterior

# 3.1.4 Opções de Candidatura

Face ao disposto nos n.ºs 1 a 4 do art.º 34.º do DL n.º 132/2012, de 27 de junho, a área Opções de Candidatura, assume automaticamente a intenção do docente de tipo Externo ser opositor à Contratação Inicial, prevista no art.º 32.º do mesmo diploma.

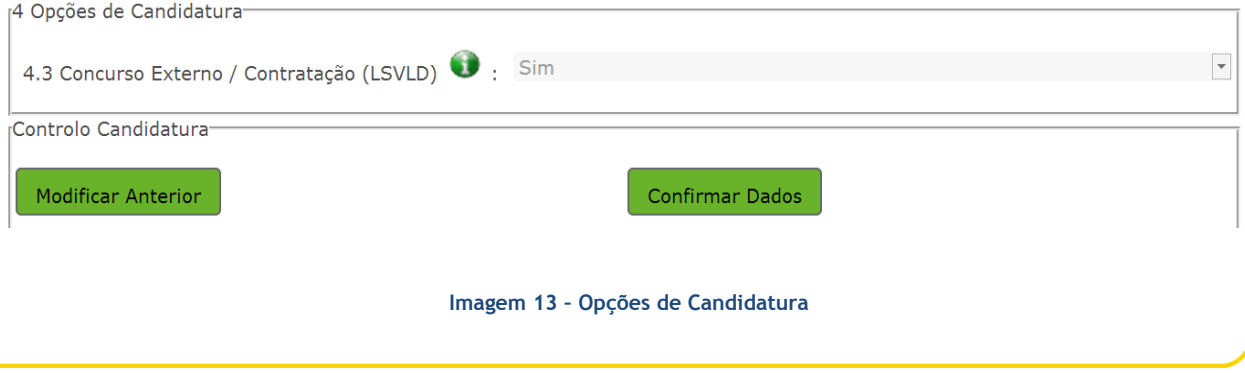

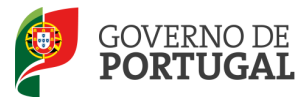

Para avançar para o ecrã seguinte, selecione o botão <sup>Confirmar Dados</sup> Após confirmar as "Opções de Candidatura", deverá preencher os campos que irão permitir determinar as prioridades de ordenação, previstas no n.º 3 do art.º 10.º do DL n.º 132/2012, de 27 de junho. Nos termos da alínea a) do n.º 3 do art.º 10.º do DL n.º 132/2012, de 27 de junho, "1.ª Prioridade indivíduos qualificados profissionalmente para o grupo de recrutamento a que se candidatam, que tenham prestado funções docentes em pelo menos 365 dias nos últimos seis anos escolares." 4.5 Indivíduo qualificado profissionalmente para o grupo de recrutamento a que se candidata que tenha prestado funções docentes em pelos menos 365 dias nos últimos 6 anos escolares  $\overline{\phantom{a}}$ nos termos da alínea a) do n.º 3 do artigo 10.º do DL n.º 132, de 27 de junho. Imagem 14 – Prioridade ordenação - alínea a) Nos termos da alínea b) do n.º 3 do art.º 10.º do DL n.º 132/2012, de 27 de junho, "são igualmente ordenados na 1.ª prioridade os docentes de estabelecimentos escolares com contrato de associação, desde que tenham sido opositores aos concursos previstos na alínea b) do n.º 2 do artigo 6.º, no ano imediatamente anterior ao da realização do concurso externo e tenham

lecionado num horário anual não inferior a 365 dias em dois dos seis anos letivos imediatamente anteriores ao da data de abertura do concurso, em estabelecimentos particulares com contratos de associação e ou em estabelecimentos integrados na rede pública do Ministério da Educação e Ciência.

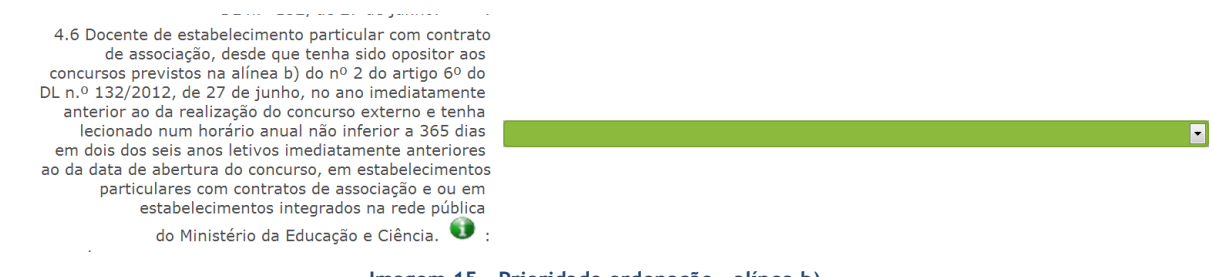

Imagem 15 – Prioridade ordenação - alínea b)

No campo 4.7, o candidato deve indicar se é portador de deficiência, com grau de incapacidade igual ou superior a 60% com vista à admissão a concurso ao abrigo da quota referida no DL n.º 29/2001, de 3 de Fevereiro.

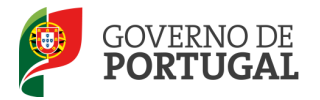

O candidato opositor ao concurso externo deve ainda indicar se, na última avaliação de desempenho realizada nos termos do E.C.D., obteve a menção qualitativa mínima de BOM.

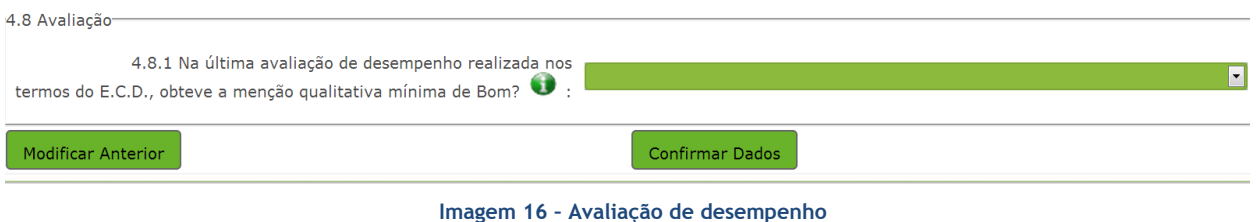

Findo o preenchimento e confirmação dos dados das áreas de Situação Profissional e Opções de Candidatura, o candidato irá passar para o preenchimento do(s) campo(s) associado(s) à(s) graduação (ões) profissional(ais)

# 3.2 Graduações Profissionais

Para indicar o(s) grupo(s) de recrutamento(s) para o(s) qual(ais) tem qualificação profissional e os dias de tempo de serviço, selecionar opção Graduações Profissionais, na secção lateral esquerda, e carregar no botão Novo.

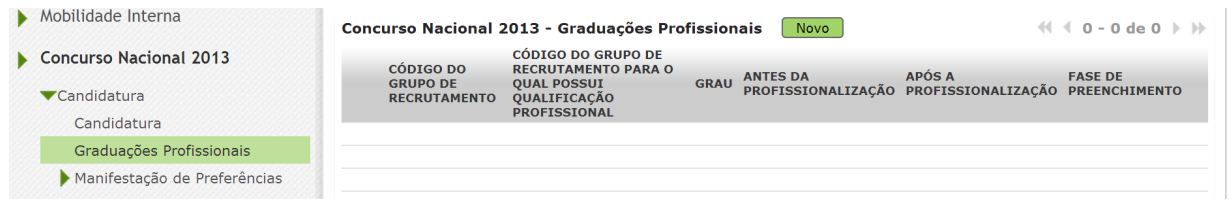

Imagem 16 – Adicionar Qualificação Profissional

# 3.2.1 Código de grupo de recrutamento

Para indicar o(s) grupo(s) de recrutamento(s) para o(s) qual(ais) tem qualificação profissional, respetiva(s) habilitação(ões) e tempo de serviço, deve selecionar a opção Graduações Profissionais, na

secção lateral esquerda, e carregar no botão **Movo** 

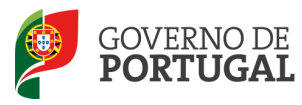

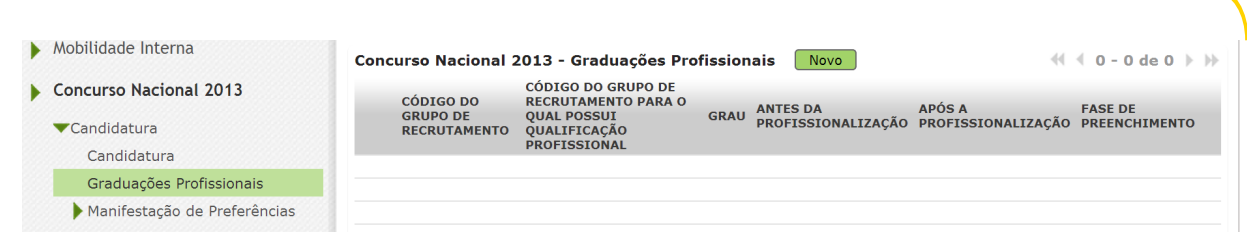

#### Imagem 17 – Adicionar Graduação Profissional

# 3.2.1.1Graduação (para grupos de recrutamento 100 a 620)

No caso do docente ter efetuado o preenchimento do E-Bio para o grupo de recrutamento indicado, e se o mesmo estiver válido, os campos surgirão pré-preenchidos. Salienta-se, porém, que, à imagem de outros campos pré-preenchidos, a aplicação permite a alteração dos valores pelo candidato.

# 3.2.1.2 Código de grupo de recrutamento

No campo 5.n.1, o candidato deve indicar o Grupo de Recrutamento relativamente ao qual vai indicar elementos de graduação.

# 3.2.1.3Grau

O Grau com o qual o docente vai concorrer deve ser indicado neste campo encontrando-se disponível uma lista com as diferentes opções disponíveis.

O docente deverá selecionar o grau que se adapta à graduação que vai indicar.

Assim, para efeitos de graduação nos grupos de Ensino Regular, pode ser escolhida uma das seguintes opções:

- Licenciatura (L)
- Bacharelato (B)
- Mestrado em Ensino, 2.º ciclo do Processo de Bolonha (M)
- Outros (O)

Para efeitos de graduação nos grupos de recrutamento de Educação Especial, pode ser escolhida uma das seguintes opções:

- Licenciatura + Formação Especializada (L+FE)
- Bacharelato + Formação Especializada (B+FE)
- Mestrado em Ensino, 2.º Ciclo do Processo de Bolonha + Formação Especializada (M+FE)

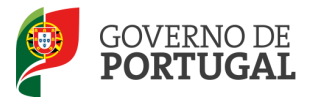

# 3.2.1.4 Data de obtenção de qualificação profissional

No campo destinado à indicação da data de obtenção de qualificação profissional, os docentes devem indicar a data de conclusão da formação inicial ou outra, conforme a seguir se indica.

A data da conclusão a indicar, no caso da qualificação de licenciatura via ensino ou do ramo educacional ou Mestrado em Ensino, 2.º Ciclo do Processo de Bolonha, é a constante do respetivo certificado/diploma.

Se realizou uma das formações adiante elencadas, o candidato deve indicar a data de produção de efeitos da classificação profissional, nomeadamente 1 de setembro do ano civil em que concluiu o curso:

- Curso de qualificação em ciências da educação, reconhecido nos termos do Despacho Conjunto n.º 4/SEEI/SEAE/96, de 11 de março, e do Despacho Conjunto n.º 74/2002, 26 de janeiro, na redação dada pelo Despacho n.º 11971 (2.ª Série), de 24 de junho;
- profissionalização nos termos do Despacho n.º 3/ME/95, de 9 de janeiro;
- Profissionalização em serviço;
- Profissionalização em exercício;
- Estágio clássico;
- Estágio pedagógico.

Para os candidatos que realizaram a profissionalização em serviço ao abrigo do Despacho n.º 6365/2005, de 24 de março, a data de conclusão reportar-se-á à data de produção de efeitos da mesma, ou seja, 1 de setembro de 2006.

Para os candidatos que realizaram a profissionalização em serviço ao abrigo do Despacho n.º 5714/2006, de 10 de março, a data de conclusão reportar-se-á à data de produção de efeitos, ou seja, 1 de setembro de 2007.

Para os candidatos que realizaram a profissionalização em serviço ao abrigo do Despacho n.º 7718/2007, de 26 de abril, a data de conclusão reportar-se-á à data de produção de efeitos, ou seja, 1 de setembro de 2008, ou 1 de setembro de 2009, conforme tenham realizado a profissionalização em serviço em 2007/2008 ou 2008/2009, respetivamente.

A data da conclusão para os candidatos comunitários e brasileiros, independentemente do país da União Europeia (EU) ou dos Estados signatários do Acordo sobre o Espaço Económico Europeu (AEEE), é referenciada a 1 de setembro do ano civil em que o docente concluiu a sua qualificação profissional. Excetuam-se as situações em que são necessárias medidas de compensação habilitacionais a realizar em Portugal. Nestes casos, a data da profissionalização a considerar é a da conclusão das referidas habilitações compensatórias, que consta no ofício de comunicação do despacho exarado pelo Diretor-Geral da Administração Escolar, relativo à autorização para lecionar em Portugal

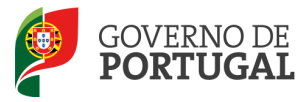

# 3.2.1.5 Classificação Profissional

No caso de licenciaturas via ensino ou do ramo educacional, ou de Mestrado em Ensino, 2.º Ciclo do Processo de Bolonha, a classificação a indicar é a constante do respetivo certificado/diploma.

No caso dos cursos que se indicam em seguida, a classificação da formação inicial a indicar para o grupo de recrutamento a que se candidata deve ser a publicada em Diário da República:

- Curso de qualificação em ciências da educação, reconhecido nos termos do Despacho Conjunto n.º 4/SEEI/SEAE/96, de 11 de março, e do Despacho Conjunto n.º 74/2002, de 26 de janeiro, na redação dada pelo Despacho n.º 11971 (2.ª série), de 24 de junho;
- Profissionalização nos termos do Despacho n.º 3/ME/95, de 9 de janeiro;
- Profissionalização em serviço;
- Profissionalização em exercício;
- Estágio clássico;
- Estágio pedagógico.

A classificação para os candidatos comunitários e brasileiros é a indicada no ofício de comunicação do despacho autorizador para o exercício de funções docentes, a quem foi reconhecida qualificação profissional pela Direção-Geral da Administração Escolar.

A classificação para os candidatos comunitários e brasileiros é a indicada no ofício de comunicação do despacho autorizador para o exercício de funções docentes, a quem foi reconhecida qualificação profissional pela Direção-Geral da Administração Escolar.

# 3.2.1.6 Tipo de Formação

No campo Tipo de Formação, deve selecionar o tipo de formação que se lhe aplica para o grupo de recrutamento a que se candidata, das que são propostas na aplicação.

O tipo de formação, certificada pelo Ministério da Educação e Ciência, pode corresponder a:

- Curso de qualificação em ciências da educação, reconhecido nos termos do Despacho Conjunto n.º 4/SEEI/SEAE/96, de 11 de março, e do Despacho conjunto n.º 74/2002, 26 de janeiro, na redação dada pelo Despacho n.º 11971 (2.ª série), de 24 de junho;
- Profissionalização nos termos do Despacho n.º 3/ME/95, de 9 de janeiro;
- Profissionalização em serviço;
- Profissionalização em exercício;
- Estágio clássico;
- Estágio pedagógico;
- Curso via ensino ou com ramo educacional;
- Outra.
- •

# 3.2.1.7 Identificação do Curso que qualifica para a docência

# 3.2.1.7.1 Tipo de Instituição

Para os candidatos com cursos via ensino ou do ramo educacional, ou Mestrado em Ensino, 2.º Ciclo do Processo de Bolonha, deve ser indicado no campo Tipo de Instituição a designação do tipo de

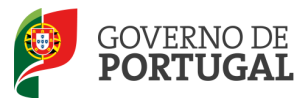

instituição onde realizaram a formação adequada ao grupo de recrutamento a que se candidatam.

Os candidatos que realizaram o curso de qualificação em ciências da educação reconhecido nos termos do Despacho Conjunto n.º 4/SEEI/SEAE/96 de 11 de março, e do Despacho conjunto n.º 74/2002, de 26 de janeiro, na redação dada pelo Despacho n.º 11971 (2.ª série), de 24 de junho, profissionalização em termos do Despacho n.º 3/ME/95, de 9 de janeiro, profissionalização em serviço, profissionalização em exercício, estágio clássico, estágio pedagógico ou outra, devem selecionar esta opção no campo Tipo de Instituição.

### 3.2.1.7.2 Instituição

Para os candidatos com cursos via ensino ou do ramo educacional, ou Mestrado em Ensino, 2.º Ciclo do Processo de Bolonha, deve ser indicado a designação da instituição onde realizaram a formação adequada ao grupo de recrutamento a que se candidatam.

Os candidatos que realizaram o curso de qualificação em ciências da educação reconhecido nos termos do Despacho Conjunto n.º 4/SEEI/SEAE/96 de 11 de março, e do Despacho conjunto n.º 74/2002, de 26 de janeiro, na redação dada pelo Despacho n.º 11971 (2.ª série), de 24 de junho, profissionalização em termos do Despacho n.º 3/ME/95, de 9 de janeiro, profissionalização em serviço, profissionalização em exercício, estágio clássico, estágio pedagógico ou outra, devem indicar a designação da instituição onde obtiveram a formação que possuíam, antes de obterem a qualificação profissional.

### 3.2.1.7.3 Curso

Para os candidatos com cursos via ensino ou do ramo educacional, ou Mestrado em Ensino, 2.º Ciclo do Processo de Bolonha, deve ser indicado a designação do curso da formação adequada ao grupo de recrutamento a que se candidatam.

Os candidatos que realizaram o curso de qualificação em ciências da educação reconhecido nos termos do Despacho Conjunto n.º 4/SEEI/SEAE/96 de 11 de março, e do Despacho conjunto n.º 74/2002, de 26 de janeiro, na redação dada pelo Despacho n.º 11971 (2.ª série), de 24 de junho, profissionalização em termos do Despacho n.º 3/ME/95, de 9 de janeiro, profissionalização em serviço, profissionalização em exercício, estágio clássico, estágio pedagógico ou outra, devem indicar a designação do curso que possuíam, antes de obterem a qualificação profissional.

# 3.2.2 Graduação - Formação Especializada

Se o candidato for opositor aos grupos de recrutamento de códigos 910, 920 ou 930, deverá indicar, no campo 5.n.1, o código do grupo de recrutamento para o qual o docente possui qualificação profissional.

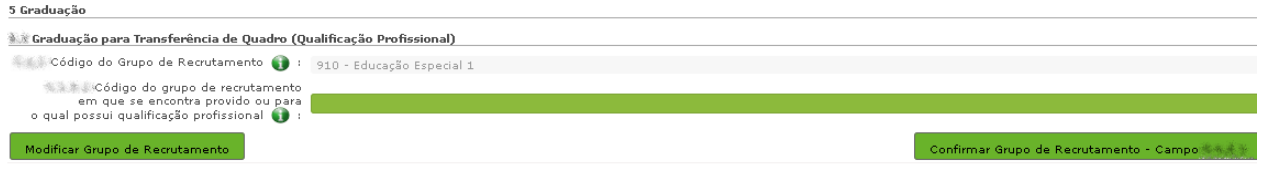

#### Imagem 18 – Adicionar Graduação Profissional

Para efeitos de graduação nos grupos de recrutamento da Educação Especial, o candidato deverá escolher a conjugação de formações que o habilitou para o grupo em causa: ser escolhida uma das

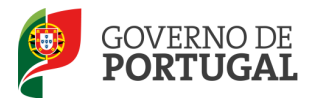

seguintes opções:

- Licenciatura + Formação Especializada (L+FE)
- Bacharelato + Formação Especializada (B+FE)
- Mestrado em Ensino, 2.º Ciclo do Processo de Bolonha + Formação Especializada (M+FE)

Nos termos da Portaria n.º 212/2009, publicada no Diário da República, 1.ª Série, n.º 37, de 23 fevereiro, são considerados portadores de habilitação para os grupos de recrutamento de Educação Especial, os detentores de qualificação profissional para a docência, com formação especializada na área da educação especial, nos termos do artigo 56.º do Estatuto da Carreira de Educadores de Infância e de Professores dos Ensinos Básico e Secundário, acreditada pelo Conselho Científico Pedagógico da Formação Contínua (CCPFC), nos domínios referidos no anexo 2, da referida Portaria.

Se indicou uma destas conjugações, deverá preencher os campos relativos à formação especializada.

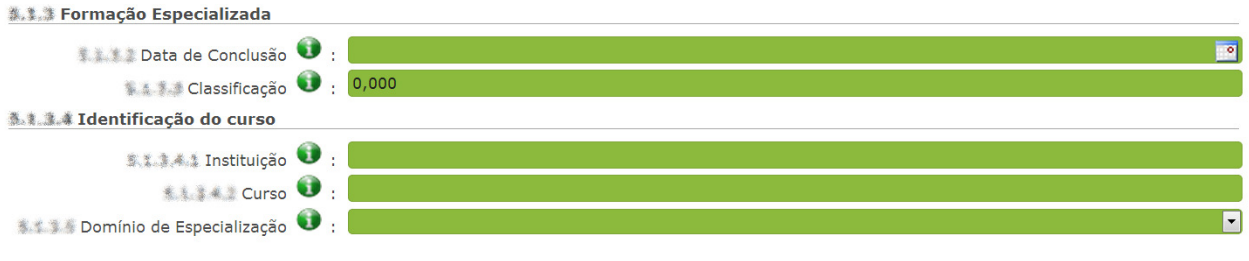

Imagem 19 – Campos Formação Especializada

No campo relativo à Data de Conclusão, deverá indicar a data da conclusão do curso de formação especializada.

No campo relativo à Classificação, deverá indicar a classificação obtida no curso de formação especializada.

Relativamente à Identificação do Curso, nomeadamente no campo Instituição deverá indicar o nome da instituição onde adquiriu o curso de formação especializada. No campo Curso, deverá indicar a designação do curso de formação especializada para a educação especial.

No campo Domínio de Especialização, os candidatos opositores aos grupos de recrutamento de Educação Especial, devem selecionar o domínio de especialização mencionado no certificado que possuem, de acordo com o grupo de recrutamento ao qual se candidatam. Caso a designação correta do domínio de especialização com que se candidata não se encontre identificada no referido campo, deve escolher o domínio "Outro" e identificá-lo no campo que surge para o efeito.

# 3.2.3 Número de dias de serviço docente prestado

Considera-se tempo de serviço, o prestado como serviço docente ou equiparado, contado nos termos do regime geral da função pública, até 31 de agosto de 2012, sem prejuízo do disposto nos artigos 36.º, 37.º e 38.º do Estatuto da Carreira de Educadores de Infância e de Professores dos Ensinos Básico e Secundário, assim como, do disposto no Despacho n.º 4043/2011, de 23 de fevereiro, publicado em Diário da República, 2.ª série, N.º 44, de 3 de março de 2011, que estabelece o reconhecimento da contagem do tempo de serviço aos agentes da cooperação que, na qualidade de docentes e / ou

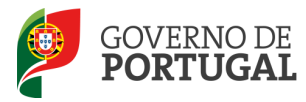

formadores, desenvolvam a sua atividade no âmbito de programas, projetos e ações de cooperação (PPA).

O tempo de serviço é o apurado de acordo com o registo biográfico do candidato e contado até 31 de agosto de 2012, confirmado pelo órgão de gestão do agrupamento de escolas/escola não agrupada.

# 3.2.3.1 – Antes da profissionalização

O tempo de serviço prestado antes da profissionalização é o número de dias de serviço docente, ou equiparado, e contado nos termos do regime geral da função pública, até 31 de agosto do ano civil da conclusão da qualificação profissional.

# 3.2.3.2 - Após a profissionalização

O tempo de serviço prestado após a profissionalização é o número de dias de serviço docente, ou equiparado, e contado a partir do dia 1 de setembro do ano civil em que o docente obteve qualificação profissional para o grupo de recrutamento a que é opositor, até ao dia 31 de agosto de 2012.

Regras de graduação para os grupos de recrutamento da Educação Especial (910,920 e 930) - Despacho n.º 866/2013, de 16 de janeiro.

Conforme o Despacho supra citado, a graduação dos candidatos aos grupos de recrutamento 910, 920 e 930 é feita com base no número de dias de serviço docente ou equiparado contados a partir do dia 1 de setembro do ano civil em que o docente/candidato obteve a qualificação, nos termos da Portaria n.º 212/2009, para o grupo de recrutamento da Educação Especial a que concorre, conforme dispõe a subalínea i) da alínea b) do n.º 1 do artigo 11.º do Decreto-Lei n.º 132/2012, de 27 de junho.

Todo o tempo de serviço prestado em outro grupo de recrutamento é valorado nos termos da subalínea iii) da alínea b) do artigo 11.º, ponderado pelo fator 0,5, com arredondamento às milésimas.

# Assim,

Ao tempo de serviço prestado antes da profissionalização corresponde o número de dias de serviço docente, ou equiparado, contado nos termos do regime geral da função pública, até 31 de agosto do ano da conclusão do curso de formação especializada, obtido para os grupos 910, 920 e 930, nos termos da Portaria n.º 212/2009, conjugado com o Despacho n.º 866/2013.

O tempo de serviço prestado após a profissionalização corresponde ao número de dias de serviço docente, ou equiparado, contado a partir do dia 1 de setembro do ano civil em que o docente obteve o curso de formação especializada, nos termos da Portaria n.º 212/2009, conjugado com o Despacho n.º 866/2013, até ao dia 31 de agosto de 2012.

Terminado o preenchimento dos campos "Graduação(ões)", o docente deverá carregar no botão Finalizar .

Só poderá prosseguir depois de confirmar os referidos dados.

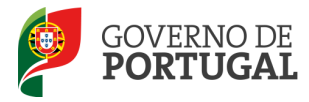

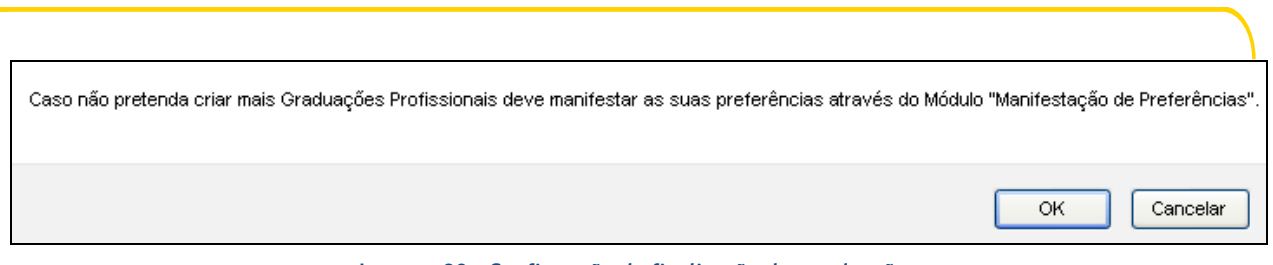

Imagem 20 – Confirmação de finalização das graduações

Nota: Após a confirmação através do botão Finalizar , que aparece no final do preenchimento da graduação profissional, já não é possível fazer qualquer correção/alteração na graduação.

No entanto, caso tenha que o fazer, deverá eliminar o(s) campo(s) Gradução(ões) e adicioná-los novamente.

# 3.3 Manifestação de Preferências

Finalizado o preenchimento da(s) graduação(ões), segue-se o preenchimento do(s) campo(s) Manifestação de Preferências.

# 3.3.1 Manifestação de Preferências

Na manifestação das suas preferências, os candidatos devem, por ordem decrescente de prioridade, indicar:

- Códigos de agrupamento de escolas ou escolas não agrupadas, no mínimo 25 e máximo de 100;
- Códigos de concelhos, no mínimo 10 e máximo de 50;
- Códigos de zonas pedagógicas, no mínimo 2 e máximo de 10 (Portaria n.º 156-B/2013, de 19 de abril).

Nos termos do n.º 7 do artigo 14.º do Decreto-Lei n.º 132/2012, de 27 de junho, e após submissão da candidatura eletrónica, não são admitidas quaisquer alterações às preferências inicialmente manifestadas.

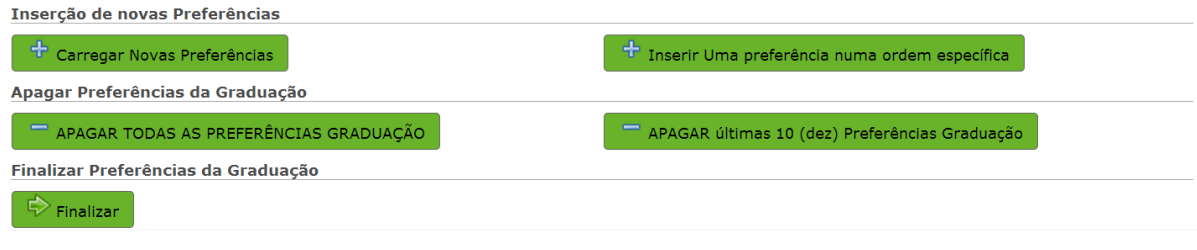

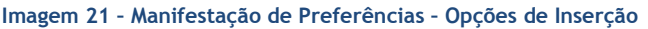

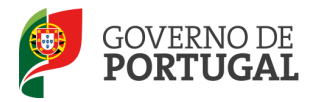

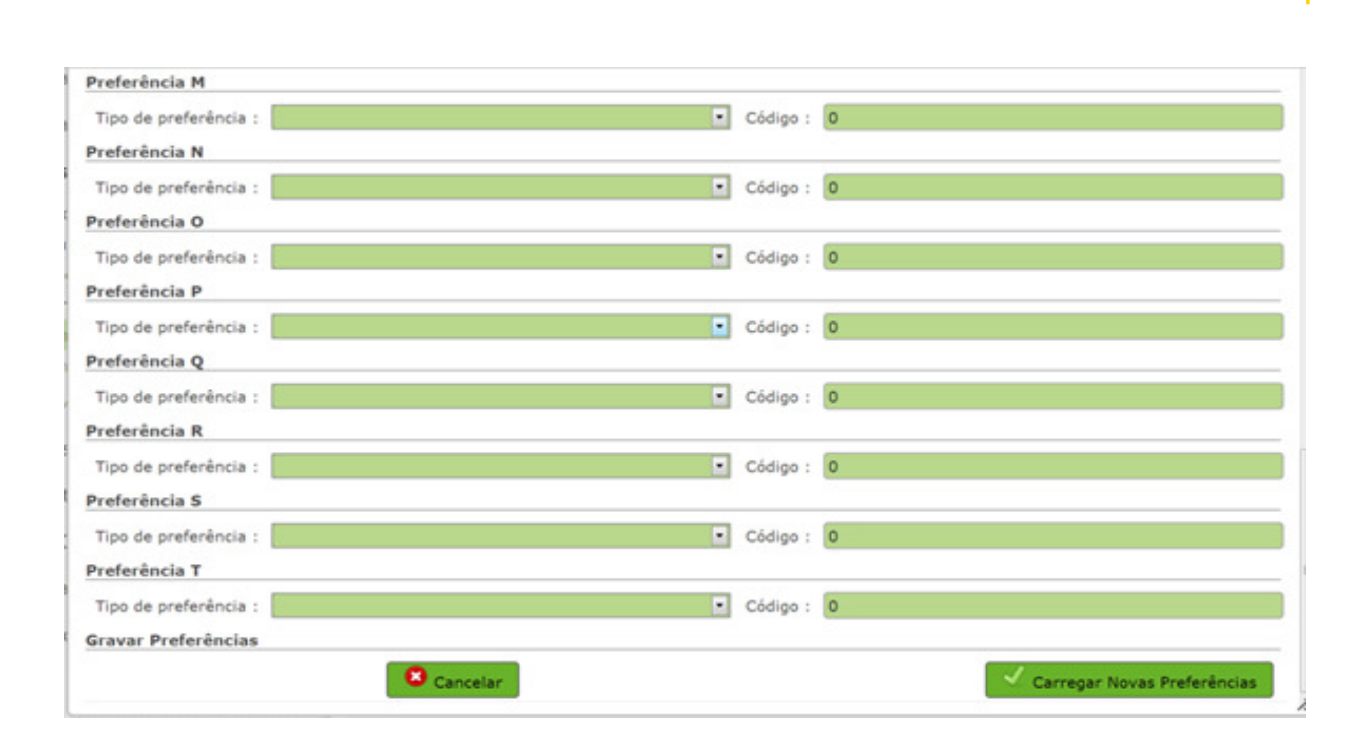

Imagem 22 – Manifestação de Preferências – Preenchimento

Atenção: Após finalização das graduações e das preferências, deverá aceder de novo à candidatura, de modo a poder concluir o processo de submissão da mesma.

# 3.4 Submissão da candidatura

# 3.4.1 Resumo

Do resumo, constam todos os elementos indicados pelo candidato, nomeadamente a sua identificação, situação profissional, local de apresentação de comprovativos de candidatura, opções de candidatura, graduação(ões) profissional(ais), manifestação de preferências e referência aos ficheiros anexados, quando for caso disso.

Nota: Se vai anexar ficheiros para a comprovação dos dados da sua candidatura, a importação informática (upload) dos mesmos terá de ser efetuada antes da submissão da candidatura.

Deverá verificar e confirmar, atentamente, todos os dados antes de submeter a candidatura eletrónica. Recorde-se que o processo de submissão é irreversível.

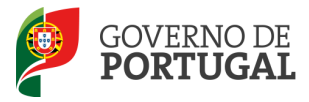

Nesta fase, se verificar dados que pretenda alterar ou corrigir, poderá retroceder para os ecrãs anteriores, carregando no botão 'Modificar Anterior'.

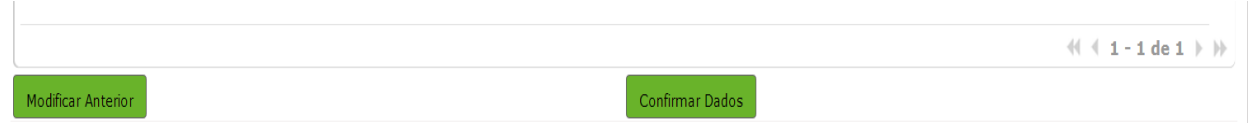

Imagem 23– Possibilidade de modificar dados ou Confirmar dados

Verificados e confirmados os dados constantes no resumo da candidatura, pode agora inserir a sua palavra-chave e submeter a candidatura eletrónica.

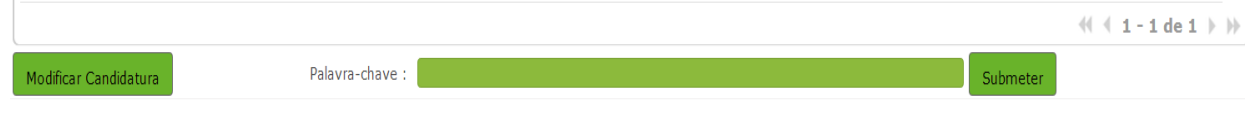

Imagem 24– Possibilidade de modificação da candidatura ou Submeter

Após este passo, irá surgir uma pergunta de confirmação.

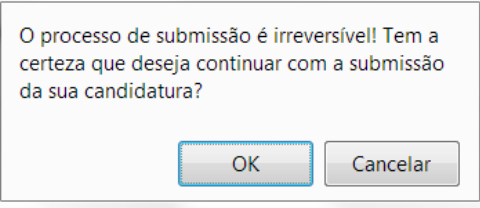

Imagem 25 – Pergunta de Confirmação

Se responder "OK" (correspondendo a "Sim"), submete definitivamente a sua candidatura eletrónica.

Após a submissão da candidatura, que se encontra validada pelo sistema, deve ser obrigatoriamente impresso o recibo da mesma, que deve guardar em lugar seguro. No recibo, consta um código de segurança que identifica cada uma das candidaturas no sistema.

# 3.4.2 Upload de documentos

Importa relembrar que para os candidatos das RA (Regiões Autónomas) ou do estrangeiro, os documentos comprovativos dos dados de candidatura devem, obrigatoriamente, ser importados informaticamente (upload), não sendo admissível a sua remessa por qualquer outra via, designadamente, a via postal (processo descrito no ponto 4 do Manual).

A importação informática (upload) dos documentos terá de ser efetuada antes de proceder à submissão da candidatura.

No caso de a candidatura reunir as condições para acionar a importação de documento e o candidato não tiver submetido nenhum documento, a aplicação emitirá um alerta no momento da submissão.

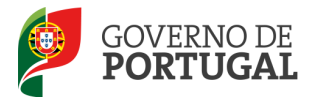

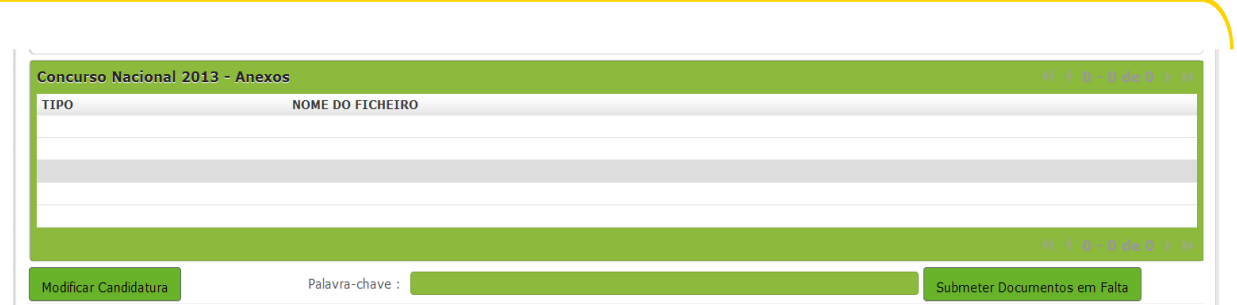

Imagem 26 – Submissão de candidatura sem proceder ao upload de documentos

No caso de submeter a candidatura com upload de documentos, será disponibilizado um resumo dos documentos que o candidato anexou.

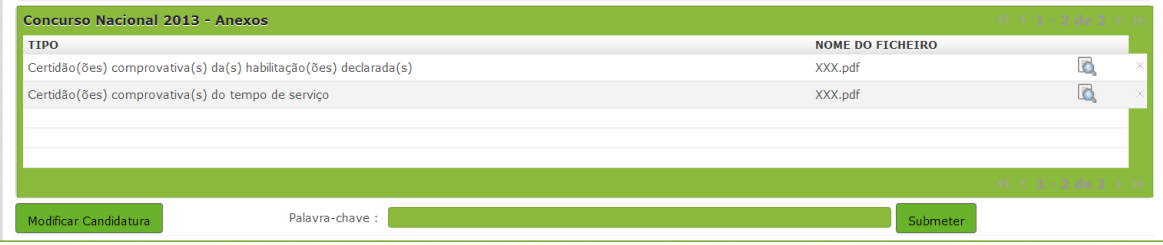

Imagem 27– Submissão de candidatura com upload de documentos (quando necessário)

# 3.4.3 Recibo

Após introdução da palavra-chave e depois de ter carregado no botão "Submeter", irá obter um recibo da candidatura efetuada.

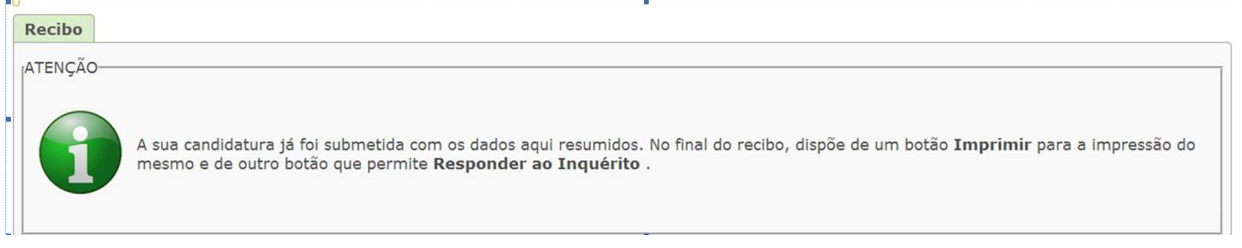

#### Imagem 28 – Aviso de Submissão

Após a submissão, a candidatura encontra-se validada pelo sistema. Deve imprimir obrigatoriamente o recibo da mesma, guardando-o em lugar seguro. O recibo da candidatura eletrónica serve de comprovativo para futuras referências e/ou reclamações.

Do recibo, consta um código de segurança que identifica individualmente cada candidatura no sistema.

# 3.4.4 Inquérito

Depois de submeter a candidatura, tem a possibilidade de dar a sua opinião sobre o processo que acabou de utilizar. No final da página, clique no botão Responder a Inquérito.

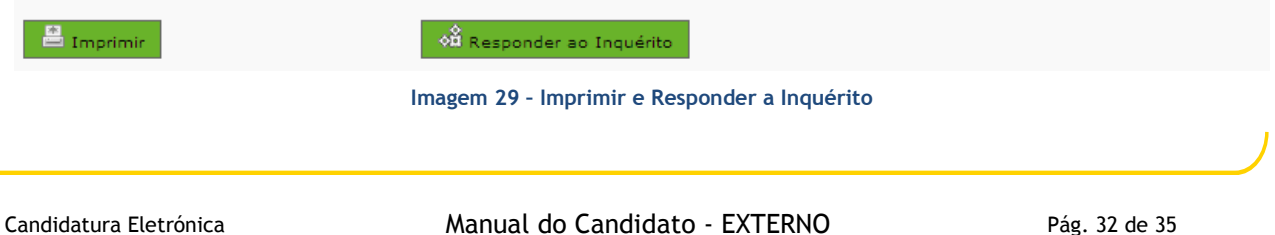

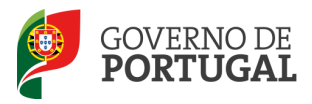

MINISTÉRIO DA EDUCAÇÃO E CIÊNCIA

Direção-Geral da Administração Escolar

# 4. Upload de documentos

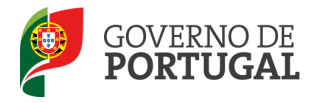

# 4. Upload de Documentos

A validação da candidatura eletrónica é da responsabilidade da DGAE para os seguintes candidatos:

- Candidatos Externos que indicaram país diferente de Portugal no campo 1.11 ou que selecionaram a opção Regiões Autónomas no campo 1.12;
- Docentes de carreira providos nos quadros das Regiões Autónomas.

Os candidatos atrás identificados devem proceder ao upload de todos os documentos necessários à validação da candidatura, nos termos da legislação em vigor. Para tal, devem carregar em NOVO.

| <b>Concurso Nacional 2013 - Anexos</b> | $(4)$ $(0 - 0$ de $0 + 1)$ |                                            |
|----------------------------------------|----------------------------|--------------------------------------------|
| <b>TIPO</b>                            | <b>NOME DO FICHEIRO</b>    |                                            |
|                                        |                            |                                            |
|                                        |                            |                                            |
|                                        |                            |                                            |
|                                        |                            |                                            |
|                                        |                            | $-44$ $-0$ $-0$ de 0 $\rightarrow$<br>- 10 |
|                                        |                            |                                            |

Imagem 30 – Upload de documentos

A aplicação irá abrir uma janela onde deverá selecionar o tipo de documento que pretende anexar.

| Concurso Nacional 2013 - Anexos |         |
|---------------------------------|---------|
| Submeter<br>Cancelar            |         |
| Tipo:                           | $\cdot$ |
| Dados Anexo                     |         |
| adicionar anexo                 |         |
| Nome do ficheiro :              |         |
|                                 |         |

Imagem 31 – Selecionar e adicionar documento

No campo Tipo, deverá selecionar o tipo de documento que pretende anexar de entre os elencados.

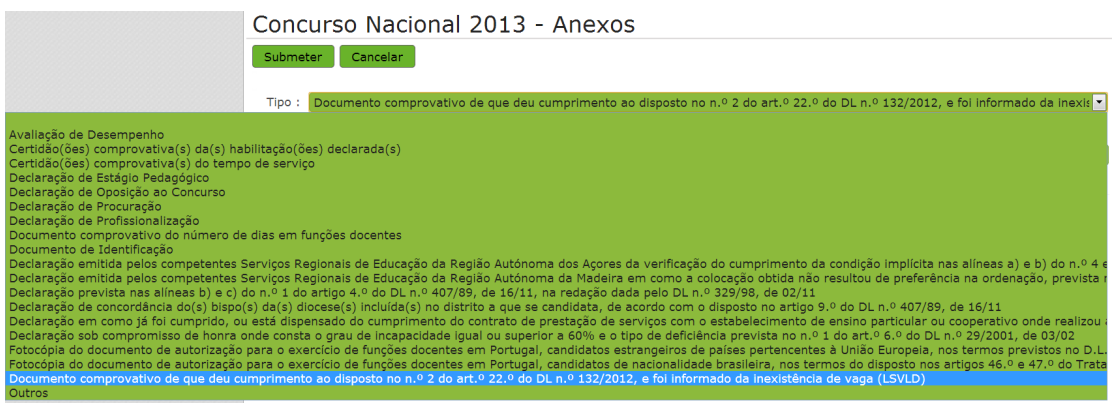

Imagem 32 – Tipo de documentos

Deve indicar o nome do documento a anexar e proceder à seleção do documento através da opção

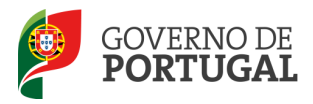

Adicionar anexo.

O tamanho dos ficheiro a anexar não pode exceder o limite de 2 MB e deve respeitar os seguintes formatos: Excel (.xls ou .xlsx), Word (.doc ou .docx), PDF e imagens (.jpg, .tif, .jpeg, e .gif).

Depois de anexado o documento, deve carregar em Submeter.

Surgirá um ecrã onde está identificado o ficheiro do qual se fez upload, bem como indicação do tipo de documento a que o mesmo foi associado.

O ficheiro anexado poderá ser consultado ou eliminado, caso se verifique a necessidade de alguma correção.

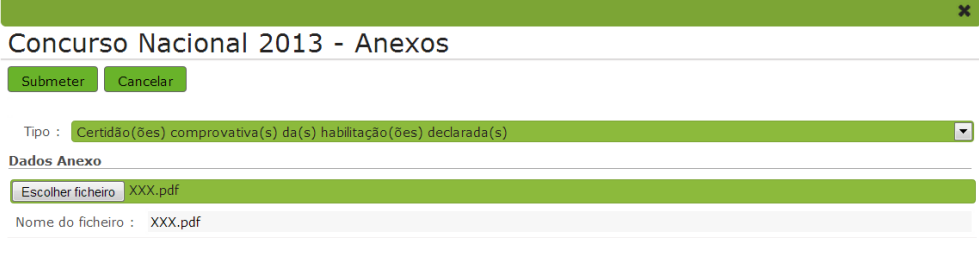

Imagem 33– Documentos anexados

Deverá proceder como descrito o número de vezes necessário para o carregamento de todos os documentos necessários à validação da candidatura, nos termos do estabelecido no Aviso de Abertura do concurso.

No momento da submissão e no caso de a candidatura reunir as condições para acionar a importação de documentos e caso o candidato não tenha submetido nenhum documento, a aplicação dará um alerta com essa indicação.

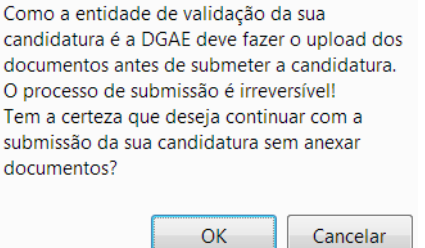

Imagem 34 - Alerta de Submissão de candidatura sem proceder ao upload de documentos

Boa sorte para a Candidatura Eletrónica!